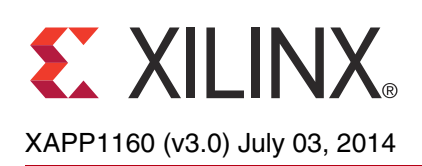

# **AXI Chip2Chip Reference Design for Real-Time Video Application**

Authors: Ravi Kiran Boddu and Pankaj Kumbhare

**Summary** The LogiCORE<sup>™</sup> IP AXI Chip2Chip is a soft Xilinx core that provides bridging between Advanced eXtensible Interface (AXI) systems for multi-device System-On-Chip solutions. This application note provides a setup demonstrating real-time video traffic across Kintex®-7 FPGA and Zynq®-7000 All Programmable (AP) SoC boards. The setup uses the AXI Chip2Chip core for connectivity across two Xilinx boards using FMC connector cables.

> The reference design includes two embedded systems created with the Vivado IP integrator 2014.1 tool, which is part of the Vivado® Design Suite: System Edition. The axi chip2chip v4 2 core is the version used in the reference design. The design also includes software created with the Xilinx Software Development Kit (SDK). Complete IP integrator and SDK project files are provided with this application note to allow you to examine and rebuild this design or use them as a reference for a new design.

<span id="page-0-1"></span>**Introduction** The AXI Chip2Chip core functions like a bridge to connect two AXI-based systems for multi-device system-on-chip solutions (see *AXI Chip2Chip Product Guide* (PG067) [\[Ref 1\]\)](#page-17-0). The core bridges the AXI transactions in compliance with the AXI protocol specifications. The core provides a low pin count and high performance AXI chip-to-chip bridging solution. The reference design implements a video system in which the Test Pattern Generator (TPG) creates test patterns. Two instances of the core are instantiated, one as a master and one as a slave. The AXI Chip2Chip core in Master mode (Master C2C) and AXI Chip2Chip core in Slave mode (Slave C2C) interface with each other by utilizing FPGA I/O pins, as shown in [Figure 1](#page-0-0).

<span id="page-0-0"></span>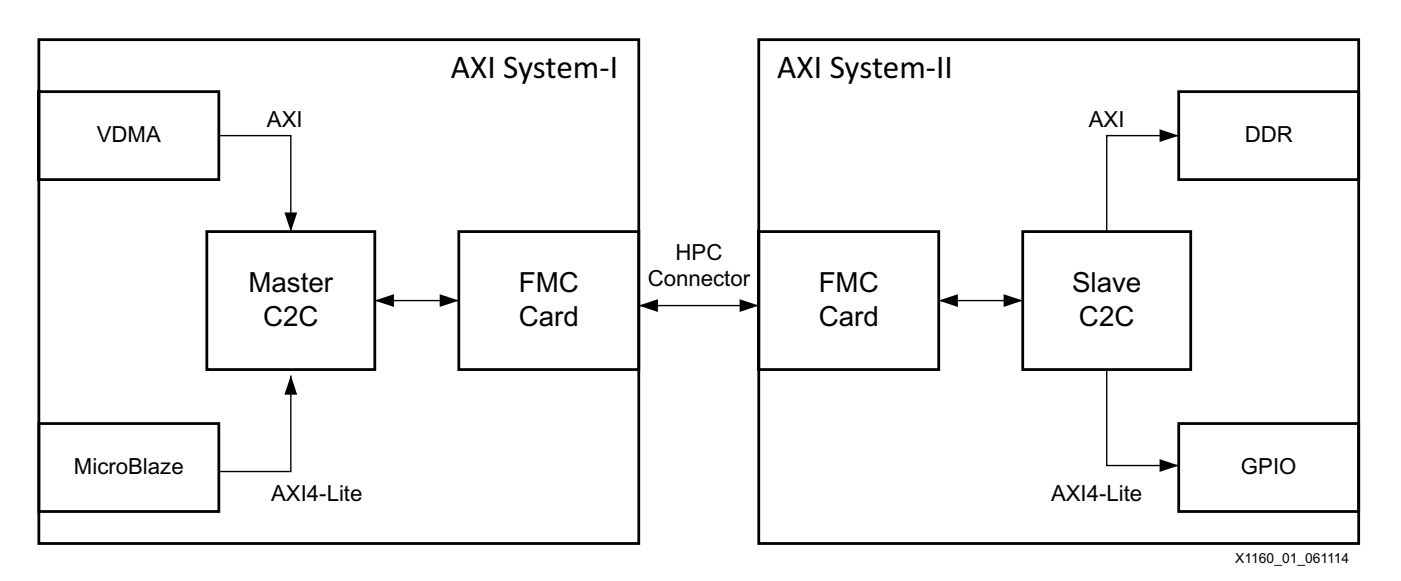

## *Figure 1:* **Typical AXI Chip2Chip Core Interconnections**

The Master C2C has an AXI4 slave interface that is connected to an AXI master peripheral through an AXI interconnect. The Slave C2C has an AXI4 master interface that can be connected to an AXI slave peripheral through an AXI interconnect. By mapping the memory

<sup>©</sup> Copyright 2013–2014 Xilinx, Inc. Xilinx, the Xilinx logo, Artix, ISE, Kintex, Spartan, Virtex, Vivado, Zynq, and other designated brands included herein are trademarks of Xilinx in the United States and other countries. AMBA, AMBA Designer, ARM, ARM1176JZ-S are trademarks of ARM in the EU and other countries. HDMI, HDMI logo, and High-Definition Multimedia Interface are trademarks of HDMI Licensing LLC. All other trademarks are the property of their respective owners.

region of the AXI slave peripheral in System-II to the Master C2C, the AXI master peripherals in System-I can access the System-II slave peripherals.

In this application note, System-I contains the AXI Video Direct Memory Access (VDMA) reference design system [\[Ref 2\]](#page-17-1) with the AXI Chip2Chip core in master mode replacing the AXI 7 series DDRx memory controller. System-II contains the AXI 7 series DDRx memory controller connected to the AXI Chip2Chip core in slave mode of operation through the AXI interconnect. System-I is designated the Master system because it contains the AXI Chip2Chip core in master mode. Similarly, System-II is designated the Slave system. Two reference designs are included: one design shows the connectivity between two Kintex-7 FPGA KC705 boards, and the other design shows the connectivity between a Kintex-7 FPGA KC705 board and a Zynq-7000 AP SoC ZC706 board.

[Figure 2](#page-1-0) is a block diagram of the reference design and its interconnections. The AXI VDMA on Board-A writes and reads the video data from the external memory on Board-B through the AXI4 interfaces of the Chip2Chip master and slave blocks. The MicroBlaze™ processor on Board-A configures the video peripherals attached to the AXI4-Lite interconnect on Board-A through the AXI4-Lite interfaces. Similar designs can be created with the AXI Chip2Chip core by replacing the AXI VDMA with any master that generates AXI transactions, and replacing external memory with any slave that receives AXI transactions.

<span id="page-1-0"></span>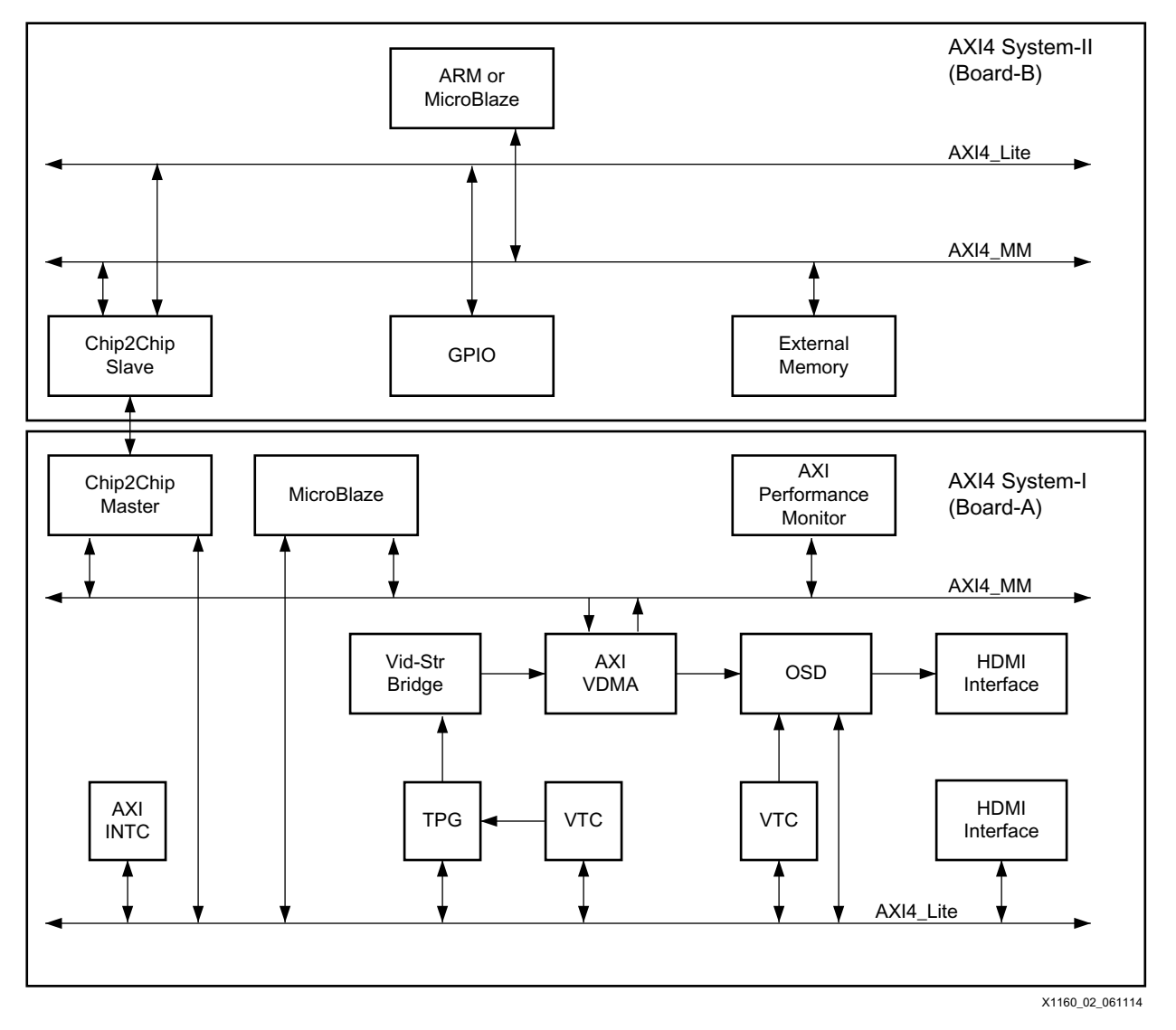

*Figure 2:* **Reference Systems Block Diagram** 

<span id="page-2-1"></span><span id="page-2-0"></span>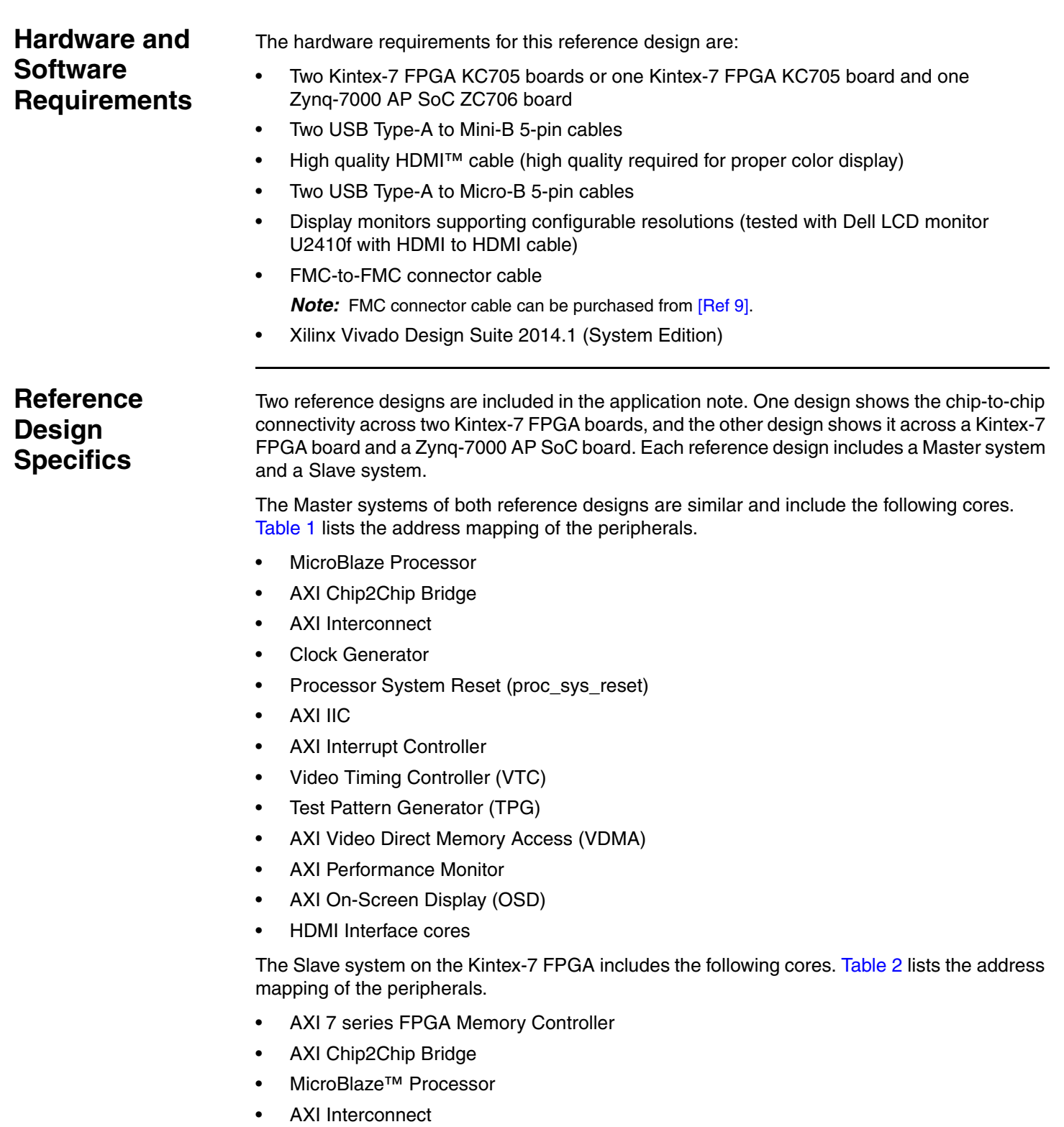

- Clock Generator
- Processor System Reset

The Slave system on the Zynq-7000 AP SoC includes the following cores. The processing system (PS) is configured to include the UART and the DDR. The DDR is accessed through the HP0 port.

- AXI Interconnect
- AXI Chip2Chip Bridge (in slave mode)
- Clock Generator
- Processor System Reset
- *Note:* The Zynq-7000 AP SoC processing system (PS) is not included in [Figure 2.](#page-1-0)

#### <span id="page-3-0"></span>*Table 1:* **System-I Address Map**

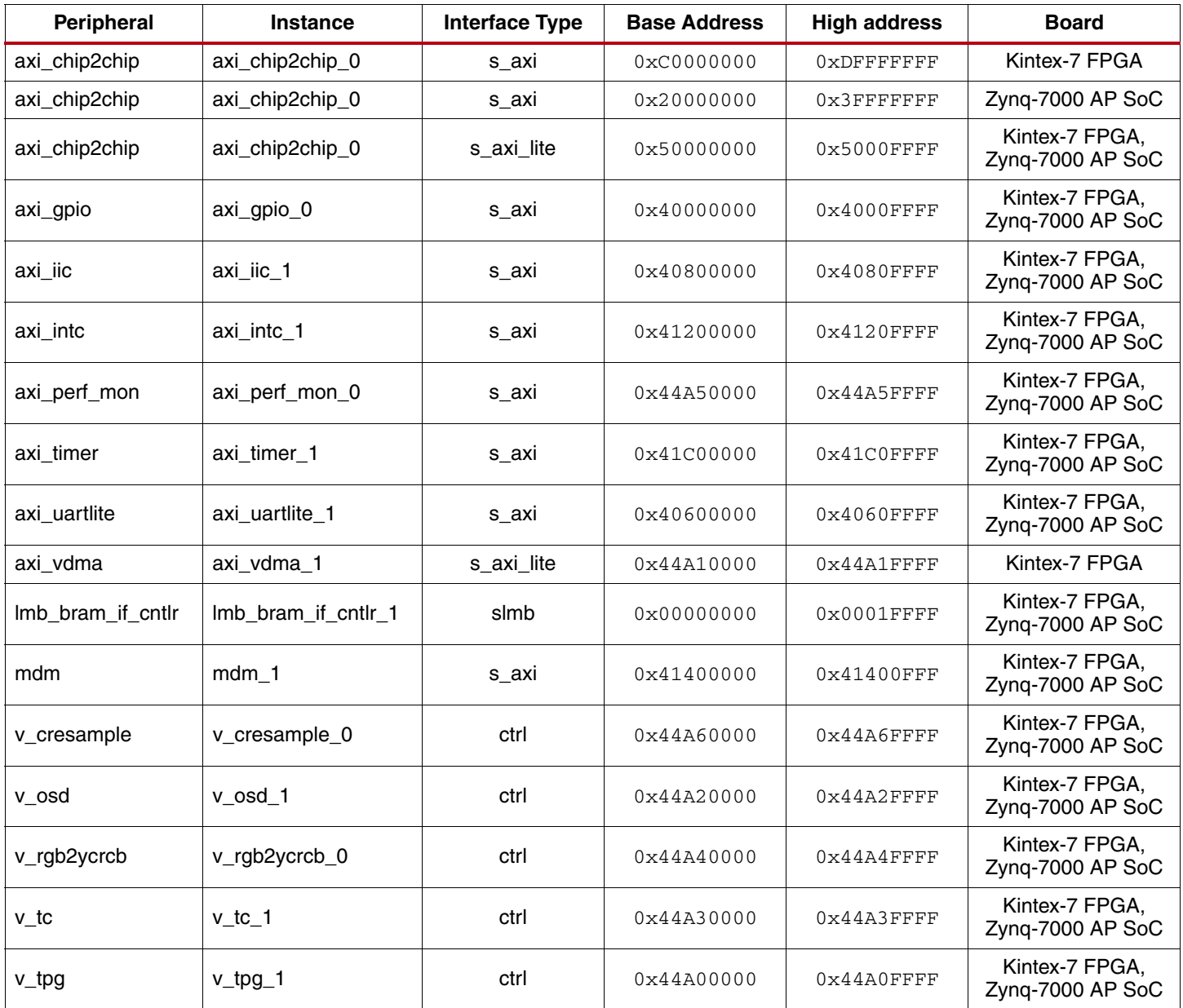

#### <span id="page-4-0"></span>*Table 2:* **System-II Address Map**

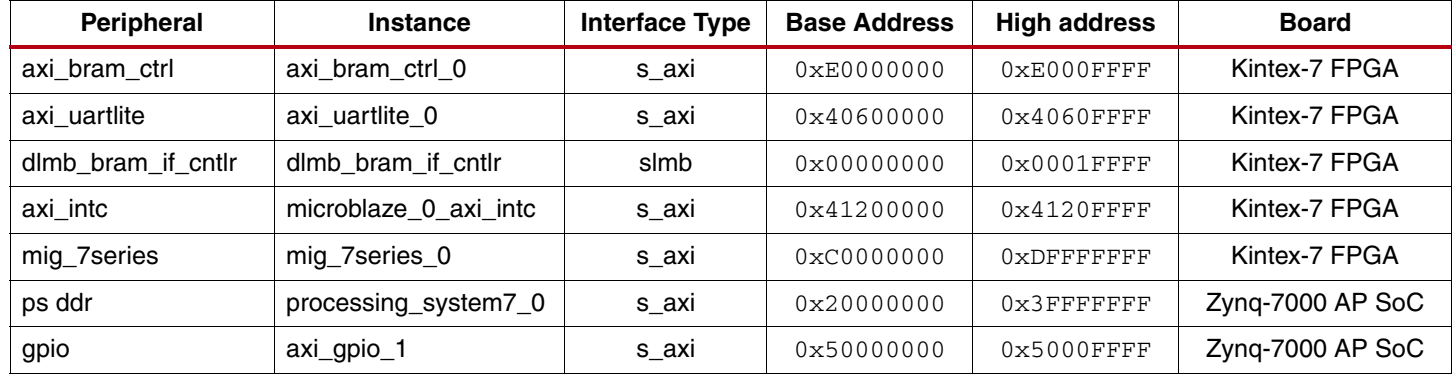

# <span id="page-4-1"></span>**Hardware System Specifics**

This section describes the configuration of the AXI Chip2Chip core. For information on hardware system specifics for VDMA configuration and other video-related IP cores, see the *AXI VDMA Reference Design Application Note* (XAPP742) [\[Ref 2\].](#page-17-1) For information on AXI system optimization and design trade-offs, see the *Vivado Design Suite: AXI Reference Guide* [\[Ref 3\]](#page-17-2).

This application note assumes general knowledge of the IP integrator feature. See *Vivado Design Suite Tutorial: Designing IP Subsystems Using IP Integrator* (UG995) [\[Ref 4\]](#page-17-3) and *Vivado Design Suite User Guide: Designing IP Subsystems Using IP Integrator* (UG994) [\[Ref 5\]](#page-17-4) for more information about the IP integrator feature.

# **Configuring the AXI System-I**

This section describes how to configure the AXI System-I.

## **AXI Chip2Chip Master Instance (master\_c2c)**

The AXI Chip2Chip core provides two modes of operation: master and slave. In the master mode, the core can be configured as a slave for one or more AXI master peripherals. In the slave mode, the core can be configured as a master for one or more AXI slave peripherals. The core can be configured to act in independent or common clocking mode. In independent clocking mode, the physical layer interface can be operated at a higher or lower frequency compared to the AXI clock. In the common clocking mode, latencies due to clock domain crossing latencies are reduced.

An AXI data width of 32 or 64 bits can be selected based on the system requirements. The Chip2Chip PHY Type and PHY width determine the number of I/O pins used for device-to-device interfacing. Compact 2:1 and 4:1 options reduce the number of I/O pins needed.

In the Kintex-7 FPGA to Kintex-7 FPGA design, the 64-bit AXI Chip2Chip master instance is configured for independent clocking mode with the physical layer operated at a frequency of 200 MHz. In the Kintex-7 FPGA to Zynq-7000 AP SoC design, the 32-bit AXI data width is used to reduce the number of I/Os in the design. The Chip2Chip AXI-Lite interface is configured to act as the AXI master. The master Chip2Chip has two AXI masters: VDMA MM2S and S2MM channels. Therefore, the AXI ID width of the master Chip2Chip is one. The PHY type is configured as SelectIO™ DDR with Compact 1:1 PHY width to obtain a good data rate for transmitting and receiving 1080p real-time video traffic signals. The AXI WUSER width is set to one bit.

[Figure 3](#page-5-0) shows how the parameters are set for the Chip2Chip master instance in the IP integrator.

<span id="page-5-0"></span>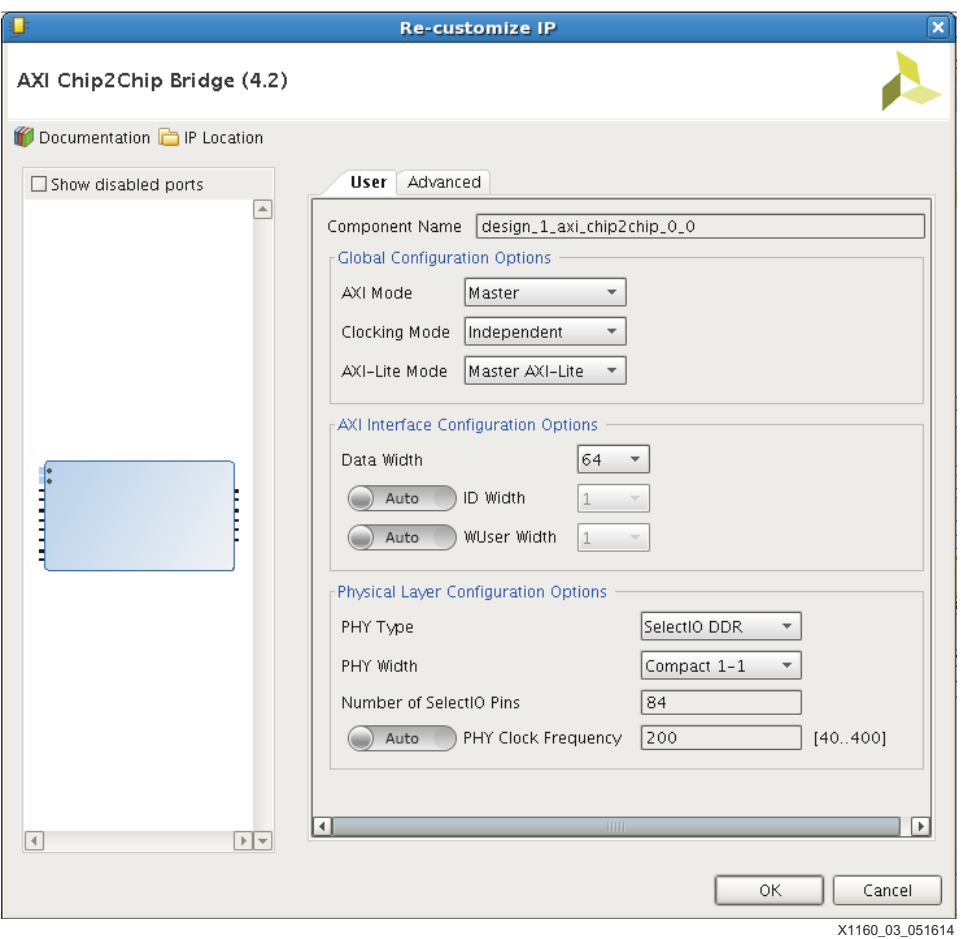

*Figure 3:* **AXI Chip2Chip Configuration in Master Mode** 

## **AXI Performance Monitor**

The LogiCORE™ AXI Performance Monitor core measures major performance metrics for the AMBA® AXI system. The core consists of a slave AXI4-Lite interface for the registers for access by the processor. The AXI performance monitor core only monitors the read and write channels between the AXI slave and the AXI Interconnect. The core does not modify or change any of the AXI transactions it is monitoring.

The core is capable of measuring various performance metrics, such as total read byte count, write byte count, read requests, write requests, and write responses. Count start and count end conditions come from the processor through the register interface. The global clock counter of the core measures the number of clocks between the count start and count end events. The counters used for the performance monitor can be configured for 32 or 64 bits through the register interface. Final user-selectable metrics can also be read through the register interface.

In the reference design, the slave AXI interface of the master AXI Chip2Chip core is monitored and the performance metrics are reported.

## **Configuring the AXI System-II**

This section describes how to configure the AXI Chip2Chip core for the AXI System-II.

### **AXI Chip2Chip Slave Instance (Slave\_c2c)**

[Figure 4](#page-6-0) shows how the parameters are set for the slave Chip2Chip instance. The values of all the parameters except the Chip2Chip mode are identical to the master\_c2c instance in the AXI System-I. In general, the AXI Chip2Chip slave configuration parameters AXI Data Width, ID Width, WUSER Width, Chip2Chip PHY Type, PHY Width, and Chip2Chip PHY clock frequency should match the respective parameters of the AXI Chip2Chip master configuration.

<span id="page-6-0"></span>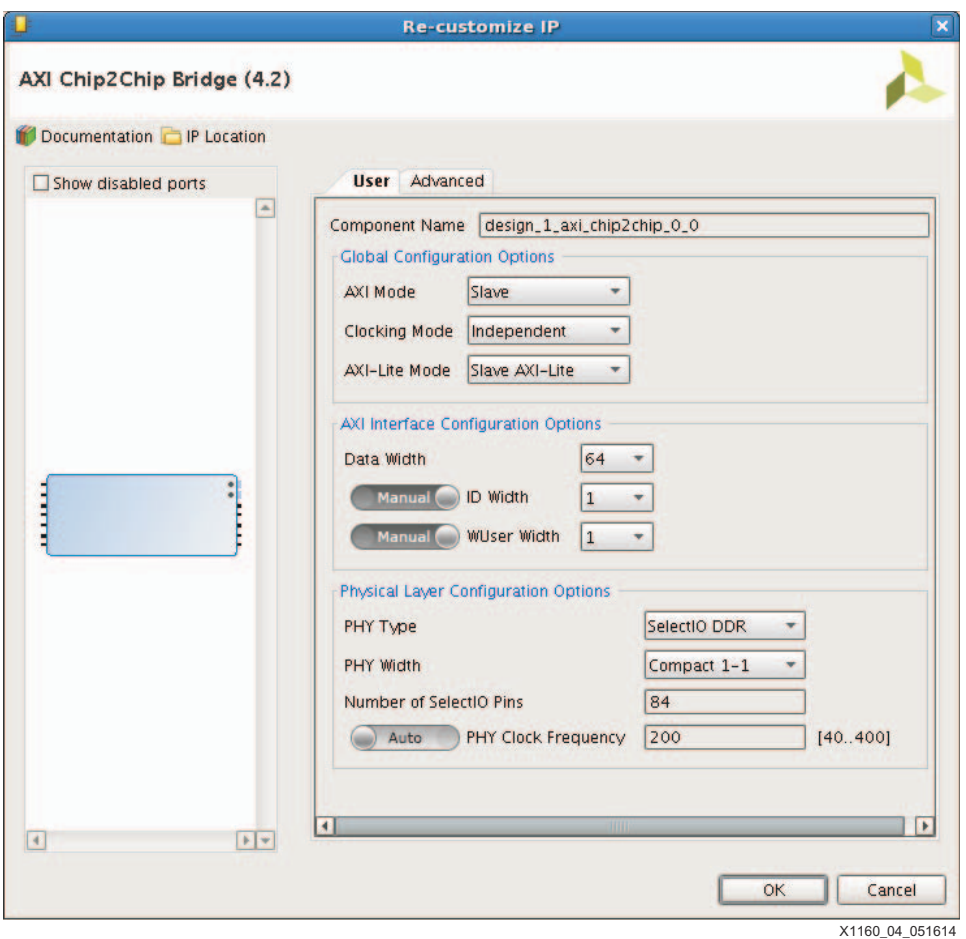

*Figure 4:* **AXI Chip2Chip Configuration in Slave Mode** 

#### **Configuring the Memory System in Kintex-7 FPGA and Zynq-7000 AP SoC**

In the Slave system on the Kintex-7 FPGA, the AXI 7 series memory controller is used for interfacing the DDR3 SDRAM device. The AXI interface is 64-bits running at 200 MHz. The core is configured for a write/read acceptance of two and 512-deep write/read. FIFOs are enabled for the port of the AXI interconnect connected to the memory controller. See the *Zynq-7000 SoC and 7 Series Devices Memory Interface Solutions User Guide* (UG586) [\[Ref 6\]](#page-17-5) for more details on the core.

In the Slave system on the Zynq-7000 AP SoC, the AXI Chip2Chip slave instance connects to the high-performance (HP) slave AXI interface of the PS. The HP port enables a high throughput datapath between the AXI masters in the programmable logic (PL) and the DDR3 memory of the PS.

<span id="page-7-3"></span>**Design**

<span id="page-7-1"></span>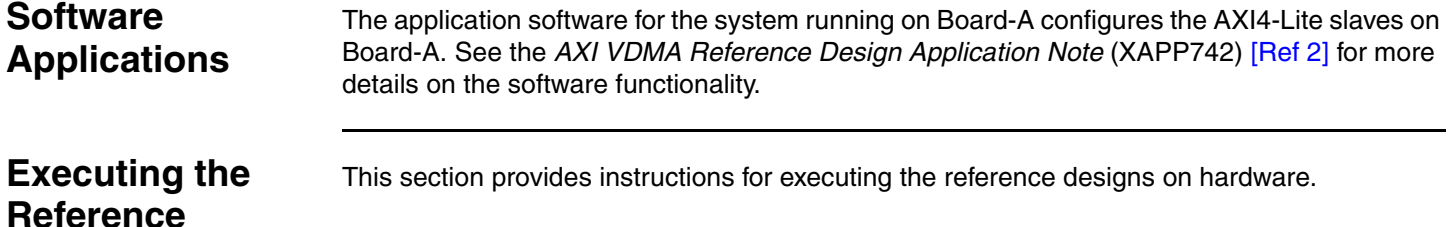

# <span id="page-7-2"></span>**Kintex-7 FPGA KC705 Board to Kintex-7 FPGA KC705 Board**

To execute the reference system on the Kintex-7 FPGA KC705 board to Kintex-7 FPGA KC705 board:

1. Connect the KC705 boards with the FMC-to-FMC HPC connector cable as shown in [Figure 5.](#page-7-0)

<span id="page-7-0"></span>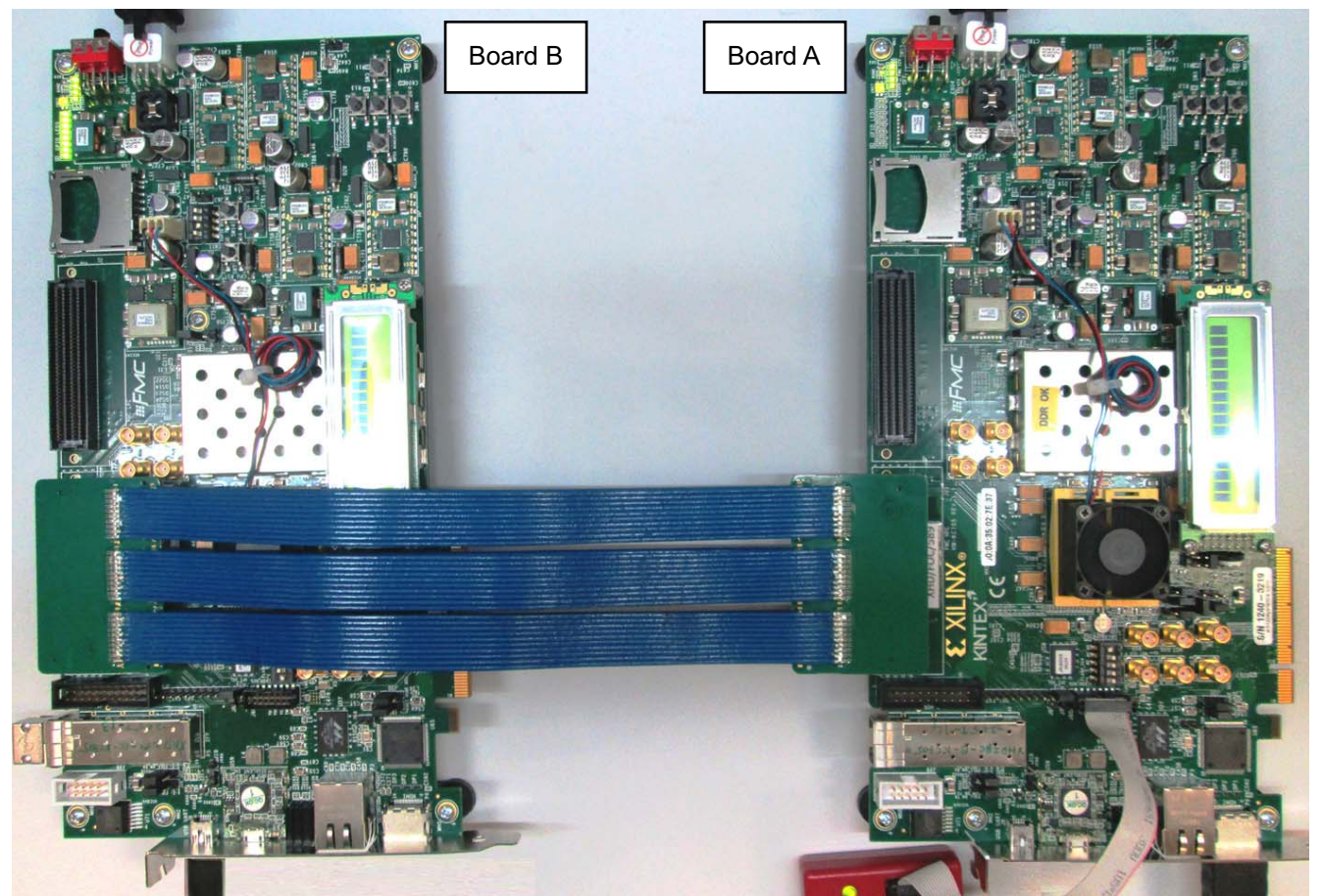

X1160\_05\_051614

## *Figure 5:* **Kintex-7 FPGA KC705 Board to Kintex-7 FPGA KC705 Board Setup**

2. Connect the KC705 HDMI video output of one of the boards to a video monitor capable of displaying a 1920 x 1080p 60 Hz video signal.

*Note:* This board is referred to as Board-A and the other board as Board-B in the remaining steps.

- 3. Connect a USB cable from the host PC to the USB UART port on Board-A.
- 4. Connect the power supply cable to both boards.
- 5. Set power ON on both boards.
- 6. Start a terminal program (for example, HyperTerminal) on the host PC with these settings:
	- a. Baud Rate: **9600**
	- a. Data Bits: **8**
	- a. Parity: **None**
	- a. Stop Bits: **1**
	- a. Flow Control: **None**
- 7. Connect the JTAG cable to Board-B.
- 8. In the command shell or terminal window, change directories (using a 32- or 64-bit command prompt) to the slave download directory:
	- % cd <unzip\_dir>/c2c\_selectio/kintex-kintex/ready\_to\_download/slave
- 9. Start the Xilinx Microprocessor Debugger (XMD):

% xmd

10. Download the bitstream file to Board-A:

XMD% fpga -f design\_1\_wrapper.bit

11. Stop XMD:

XMD% exit

- 12. Connect the JTAG cable to Board-A.
- 13. Change directories to the master download directory:

% cd <unzip\_dir>/c2c\_selectio/kintex-kintex/ready\_to\_download/master

14. Start XMD:

% xmd

15. Download the bitstream file to Board-B:

XMD% fpga -f design\_1\_wrapper.bit

16. Connect the processor:

XMD% connect mb mdm

17. Disable reset of the entire system on download of the software:

XMD% debugconfig -reset\_on\_run system disable

18. Reset the processor:

XMD% rst -processor

19. Download the Executable and Linkable Format (ELF) processor code file:

XMD% dow app\_master.elf

- 20. Run the software to execute the reference system: XMD% run
- 21. Select a resolution and a frame rate from the UART menus.
- 22. Select one of the patterns from the pattern menu.
- 23. Enter the numbers to see the different patterns in the menu or the DDR bandwidth through the AXI performance monitor.

## <span id="page-9-1"></span>**Kintex-7 FPGA KC705 Board to Zynq-7000 AP SoC ZC706 Board**

To execute the reference system on the Kintex-7 FPGA KC705 board to the Zynq-7000 ZC706 board:

1. Connect the KC705 board to the ZC706 board with the FMC-to-FMC connector cable interfacing the HPC connector pins as shown in [Figure 6.](#page-9-0)

<span id="page-9-0"></span>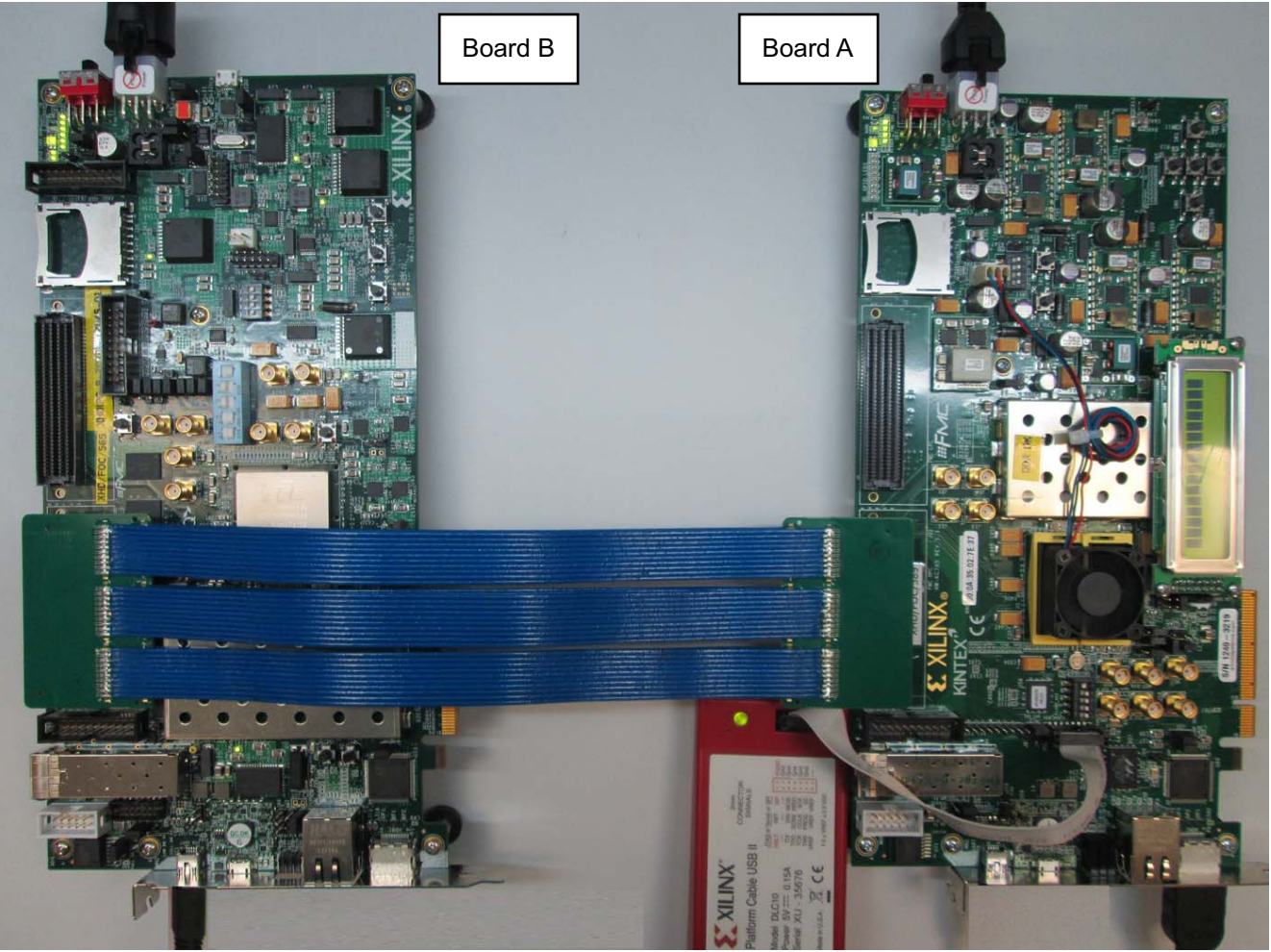

X1160 06 051614

### *Figure 6:* **Kintex-7 FPGA KC705 Board to Zynq-7000 AP SoC ZC706 Board Setup**

2. Connect the KC705 HDMI video output to a video monitor capable of displaying a 720 x 480p 60 Hz video signal.

*Note:* This board is Board-A and the other board is Board-B in the following steps.

- 3. Connect a USB cable from the host PC to the USB UART port on Board-A.
- 4. Connect the power supply cable to both boards.
- 5. Set power ON on Board-B.
- 6. Connect the JTAG cable to Board-B.
- 7. In the command shell or terminal window, change directories (using a 32- or 64-bit command prompt) to the slave download directory:

% cd <unzip\_dir>/c2c\_selectio/kintex-zynq/ready\_to\_download/slave

8. Start the Xilinx Microprocessor Debugger (XMD):

% xmd

- 9. Start a terminal program (for example, HyperTerminal) on the host PC with these settings:
	- a. Baud Rate: **9600**
	- b. Data Bits: **8**
	- c. Parity: **None**
	- d. Stop Bits: **1**
	- e. Flow Control: **None**
- 10. Source the Tcl file on Board-B:

XMD% source slave.tcl

11. Stop XMD:

XMD% exit

- 12. Connect the JTAG cable and set power ON on Board-A.
- 13. Change directories to the master download directory:

% cd <unzip\_dir>/c2c\_selectio/kintex-zynq/ready\_to\_download/master

```
14. Start XMD:
```
XMD% xmd

15. Download the bitstream file to Board-A:

XMD% fpga -f design\_1\_wrapper.bit

16. Connect the processor:

XMD% connect mb mdm

17. Disable reset of the entire system on download of the software:

XMD% debugconfig -reset\_on\_run system disable

18. Reset the processor:

XMD% rst -processor

19. Download the ELF processor code file:

XMD% dow app\_master.elf

20. Run the software to execute the reference system:

XMD% run

- 21. Select one of the patterns from the pattern menu.
- 22. Enter the numbers to see the different patterns in the menu or the DDR bandwidth through the AXI performance monitor.

## **Results from Running Hardware and Software**

In the Kintex-7 FPGA KC705 board to Kintex-7 FPGA KC705 board setup, resolutions 640 x 480 to 1920 x 1080 are showcased. In the Kintex-7 FPGA KC705 board to Zynq-7000 AP SoC ZC706 board setup, an AXI data width of 32 bits is chosen for the AXI Chip2Chip configuration and a resolution of 720 x 480 is chosen by default in the software. The HyperTerminal screen displays the output shown in [Figure 7](#page-11-0) and [Figure 8.](#page-12-0)

<span id="page-11-1"></span>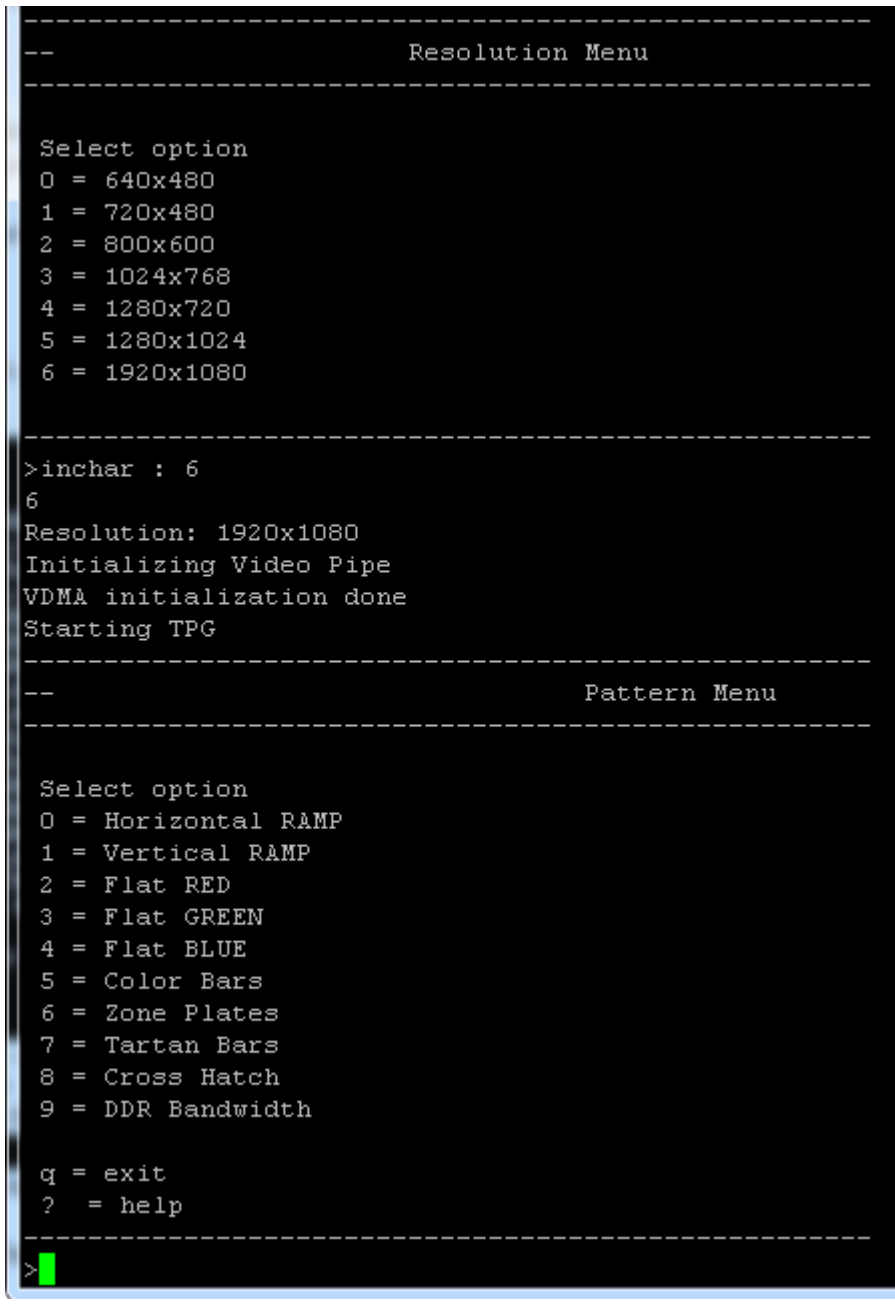

X1160\_07\_051614

<span id="page-11-0"></span>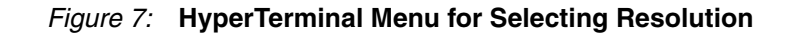

<span id="page-12-1"></span>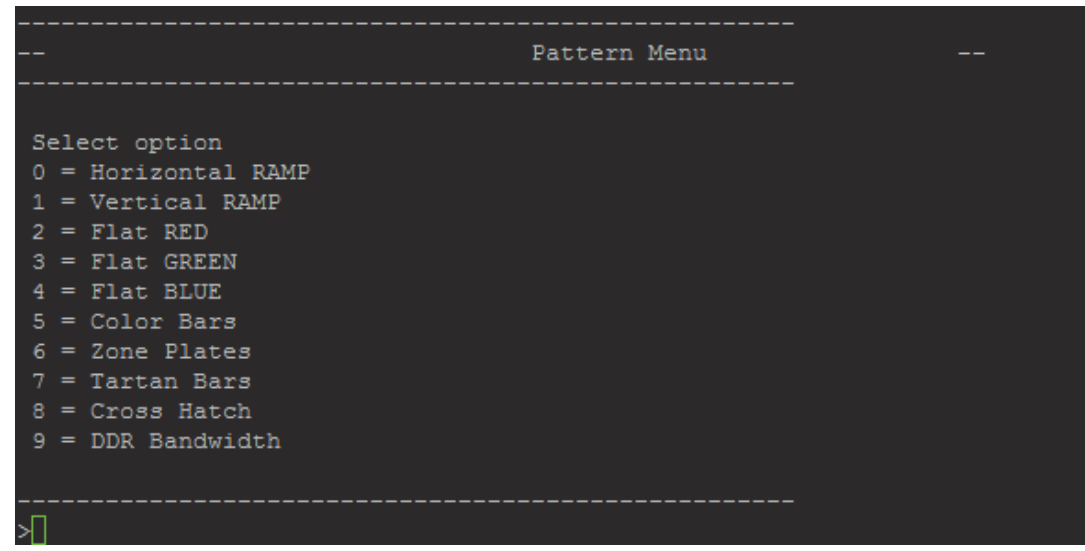

X1160\_08\_051614

#### *Figure 8:* **HyperTerminal Menu for Selecting Video Pattern**

<span id="page-12-0"></span>You can choose from eight options displayed on the HyperTerminal screen:

- 0 Shows the horizontal ramp on LCD
- 1 Shows vertical ramp on LCD
- 2 Shows flat red on LCD
- 3 Shows flat green on LCD
- 4 Shows flat blue on LCD
- 5 Shows color bars on LCD
- 6 Shows zone plates on LCD
- 7 Shows tartan bars on LCD
- 8 Shows cross hatch on LCD
- 9 Displays performance related metric

[Figure 9](#page-13-0) shows the performance data output for the Kintex-7 FPGA KC705 board to Kintex-7 FPGA KC705 board setup. The theoretical bandwidth available in the chosen Chip2Chip configuration is 1.5 GB/s. The bandwidth needed for 1920 x 1080 video traffic is 0.747 GB/s. DDR on a slave system can support a bandwidth of 6.4 GB/s The percentage of available slave DDR bandwidth used is 12.70% (= 0.813/6.4). The numbers in the UART log might vary from the showcased logs.

<span id="page-13-2"></span>

| START                                                                                                    |  |
|----------------------------------------------------------------------------------------------------|--|
| --Glb1Cnt : 08F0D1D7, Slot1 Wr Byte 1A4D7800, Rd Byte:162B4A30--                                             |  |
| ---------DDR3, AXI4 Slave Profile Summary                                                                    |  |
| Theoretical DDR Bandwidth<br>6400000000 bytes/sec                                                            |  |
| Practical DDR bandwidth<br>813220400 bytes/sec                                                               |  |
| Resolution: 1920x1080 0 60 Hz                                                                                |  |
| Percentage of DDDR Bandwidth consumed by frame of resolution (1920x)<br>$1080$ $(60$ Hz) $(Approw.) = 12.70$ |  |

X1160\_09\_051614

#### *Figure 9:* **Kintex-7 Device to Kintex-7 Device Performance Data**

<span id="page-13-0"></span>[Figure 10](#page-13-1) shows the performance data output for the Kintex-7 FPGA KC705 board to Zynq-7000 AP SoC ZC706 board setup. The theoretical bandwidth available in the chosen Chip2Chip configuration is 0.75 GB/s. The bandwidth needed for 720 x 480 video traffic is 0.125 GB/s. DDR on a slave system can support a bandwidth of 6.4 GB/s. The percentage of available Chip2Chip bandwidth used is 2.21% (= 0.142/6.4). The numbers in the UART log might vary from the showcased logs.

<span id="page-13-3"></span>

| COM13 - PuTTY                                                                     |   | $\Box$<br>$\Box$ | $\Sigma$         |
|-----------------------------------------------------------------------------------|---|------------------|------------------|
| $9 = DDR$ Bandwidth                                                               |   |                  | $\blacktriangle$ |
| $q = ext$                                                                         |   |                  |                  |
| $=$ help<br>$\mathbf{P}$                                                          |   |                  |                  |
| >0                                                                                |   |                  |                  |
| >7                                                                                |   |                  |                  |
| >9                                                                                |   |                  |                  |
| <b>START</b>                                                                      |   |                  |                  |
| --GlblCnt : 08F0D1D7, Slot1 Wr Byte 4C25E00, Rd Byte:3B53800--                    |   |                  |                  |
| ---------DDR3, AXI4 Slave Profile Summary                                         |   |                  |                  |
| Theoretical DDR Bandwidth                                                         | I |                  |                  |
| 6400000000 bytes/sec                                                              |   |                  |                  |
| Practical DDR bandwidth                                                           | I |                  |                  |
| 142054912 bytes/sec                                                               |   |                  |                  |
| Resolution: 720x480 @ 60 Hz                                                       |   |                  |                  |
| Percentage of DDDR Bandwidth consumed by frame of resolution (720x480 @ 60 Hz) (A |   |                  | $\equiv$         |
| $pprox.$ ) = 2.21                                                                 |   |                  |                  |
|                                                                                   |   |                  |                  |
|                                                                                   |   | X1160 10 051614  |                  |

<span id="page-13-1"></span>*Figure 10:* **Kintex-7 Device to Zynq-7000 AP SoC Performance Data** 

# <span id="page-14-0"></span>**Rebuilding Hardware Designs**

This section describes how to rebuild the hardware designs. Before rebuilding the projects, ensure that the licenses for AXI OSD and AXI Timebase are installed. To obtain evaluation licenses for the AXI Timebase or AXI OSD, see the website for the On-Screen Display LogiCORE IP [\[Ref 7\]](#page-17-6) or the Video Timing Controller LogiCORE IP [\[Ref 8\].](#page-17-7)

# **Rebuilding Master Design**

To rebuild the master design:

- 1. Start the Vivado Design Suite.
- 2. Open the applicable file:

For Kintex-7 FPGA:

<unzip\_dir>/c2c\_selectio/kintex-kintex/HW/master/project\_1/project\_1.xpr For Zynq-7000 AP SoC:

<unzip\_dir>/c2c\_selectio/kintex-zynq/HW/master/project\_1/project\_1.xpr

- 3. Select **Flow** -> **Generate Bitstream** to generate a bitstream for the system.
- 4. Select **Device Configuration** -> **Update Bitstream** to initialize the block RAM with a bootloop program to ensure the processor boots up with a stable program in memory.

## **Rebuilding Slave Design**

To rebuild the slave design:

- 1. Start the Vivado Design Suite.
- 2. Open the applicable file:

For Kintex-7 FPGA:

<unzip\_dir>c2c\_selectio/kintex-kintex/HW/slave/project\_1/project\_1.xpr For Zynq-7000 AP SoC:

<unzip\_dir>/c2c\_selectio/kintex-zynq/HW/slave/project\_1/project\_1.xpr

- 3. Select **Flow** -> **Generate Bitstream** to generate a bitstream for the system.
- 4. Select **Device Configuration** -> **Update Bitstream** to initialize the block RAM with a bootloop program to ensure the processor boots up with a stable program in memory.

<span id="page-14-1"></span>**Compiling Software and Running Design with SDK**

The Xilinx SDK is a software development environment that supports all Xilinx FPGA architectures.

## **Compiling Software**

To compile the software:

- 1. Start the SDK.
- 2. Select **Workspace Launcher** -> **Workspace**.
- 3. Navigate to and select:

For Kintex-7 FPGA:

<unzip\_dir>c2c\_selectio/kintex-kintex/SW/master/SW/

For Zynq-7000 AP SoC:

<unzip\_dir>/c2c\_selectio/kintex-zynq/SW/master/SW/

- 4. Click **OK**.
- 5. Click **Finish**.

The BSP and software applications start to compile.

*Note:* The process can take up to five minutes.

You can now modify existing software applications and create new software applications using the SDK.

# <span id="page-15-3"></span>**Design Characteristics**

The resource utilization of the Kintex-7 FPGA to Kintex-7 FPGA reference designs is listed in [Table 3.](#page-15-1)

<span id="page-15-1"></span>*Table 3:* **Resource Utilization of Kintex-7 FPGA to Kintex-7 FPGA Reference Designs**

| <b>Mode</b>      | <b>Slice</b><br><b>LUTs</b> | <b>Slice Regs</b> | <b>Memory</b> | <b>DSP</b> | VO. | <b>Clocking</b> |
|------------------|-----------------------------|-------------------|---------------|------------|-----|-----------------|
| Master<br>System | 26.650                      | 32,600            | 81            | 15         | 116 | 10              |
| Slave System     | 24.976                      | 26,200            | 113           |            | 206 | 10              |

The resource utilization of the Kintex-7 FPGA to Zynq-7000 reference designs is listed in [Table 4.](#page-15-2)

<span id="page-15-2"></span>*Table 4:* **Resource Utilization of Kintex-7 FPGA to Zynq-7000 AP SoC Reference Designs**

| <b>Mode</b>      | <b>Slice</b><br><b>LUTs</b> | <b>Slice Regs</b> | <b>Memory</b> | <b>DSP</b> | I/O | <b>Clocking</b> |
|------------------|-----------------------------|-------------------|---------------|------------|-----|-----------------|
| Master<br>System | 26.028                      | 32,289            | 80            | 15         | 90  | 10              |
| Slave System     | 2.904                       | 4,160             |               |            | 63  |                 |

# <span id="page-15-4"></span>**Reference Design**

The reference designs have been fully verified and tested on hardware boards. The design includes details on the functions of the AXI Chip2Chip IP core. The designs have been successfully implemented using the Xilinx Vivado Design Suite.

The reference design files for this application note can be downloaded from:

<https://secure.xilinx.com/webreg/clickthrough.do?cid=202414>

[Table 5](#page-15-0) shows the reference design matrix.

#### <span id="page-15-0"></span>*Table 5:* **Reference Design Matrix**

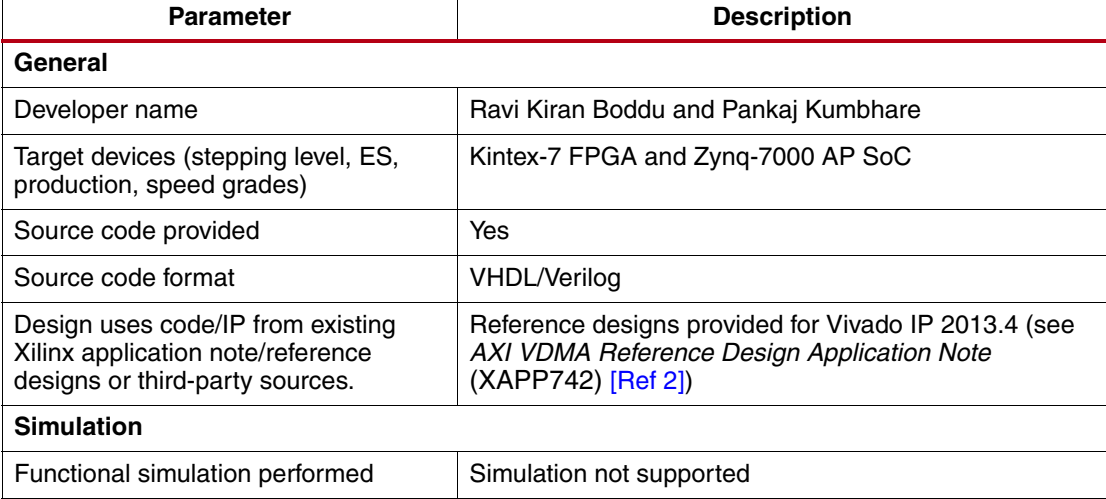

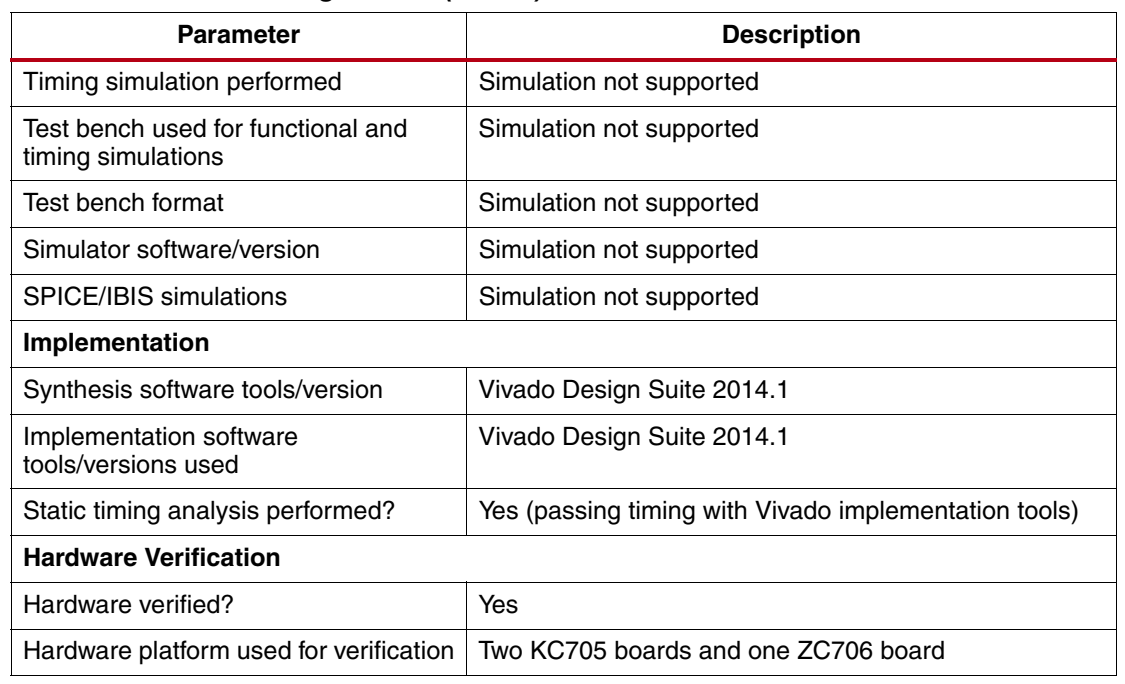

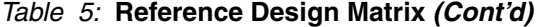

# <span id="page-16-3"></span>**Utilization and Performance**

[Table 6](#page-16-2) lists the device resource utilization for the master and slave instances of the AXI Chip2Chip IP core in the Kintex-7 FPGA to Kintex-7 FPGA reference design. [Table 7](#page-16-0) lists the device resource utilization for the master and slave instances of the AXI Chip2Chip IP core in the Kintex-7 FPGA to Zynq-7000 SoC reference design.The information in these tables is from the Design Summary tab in the Vivado Design Suite under the Design Overview > Module Level Utilization report selection. The utilization information is approximate due to cross-boundary logic optimizations and logic sharing between modules.

<span id="page-16-2"></span>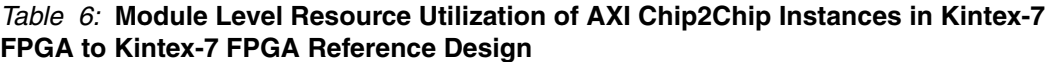

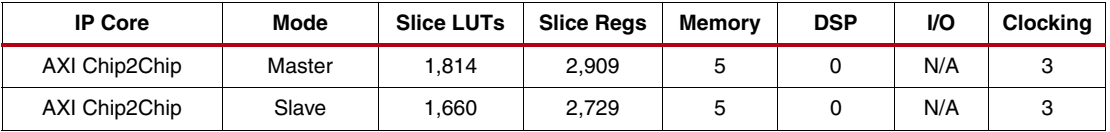

<span id="page-16-0"></span>*Table 7:* **Module Level Resource Utilization of AXI Chip2Chip Instances in Kintex-7 FPGA to Zynq-7000 SoC Reference Design**

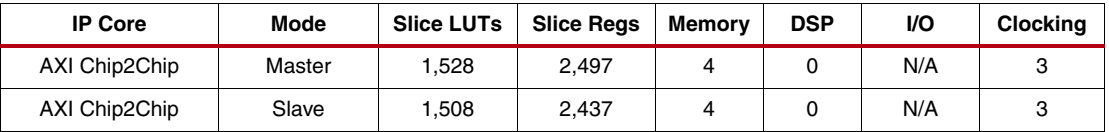

*Note:* Slices can be packed with basic elements from multiple IP cores and hierarchies. Therefore, a slice is counted in every hierarchical module that each of its packed basic elements belong to, which results in some double counting of slice counts when adding up the slice counts across modules.

<span id="page-16-1"></span>The Kintex-7 FPGA to Kintex-7 FPGA board setup uses the 64-bit AXI configuration in compact 1:1 DDR mode with the physical layer at 250 MHz. The AXI Chip2Chip core should be configured so that its theoretical throughput (see [Equation 1\)](#page-16-1) is higher than the average traffic sent as input to the master AXI Chip2Chip core:

$$
\frac{3 \times A X IDataWidth}{4 \times MuxingRatio} \times PHYFrequency
$$

*Equation 1*

For example, for a 32-bit AXI data width configuration with compact 1:1 and DDR PHY type, and the PHY operating at 250 MHz, the theoretical throughput of the core is 750 MB/s. Thus, this configuration cannot support a frame resolution of 1920 x 1080, which needs a bandwidth of 0.995 GB/s. For the ZC706 board, the available number of I/O pins in the FMC HPC connector is less than that needed for the 64-bit compact 1:1 DDR mode. Consequently, a lower resolution of 720 x 480 is showcased with 32-bit configuration of the AXI Chip2Chip core.

*Note:* Muxing ratio indicates the Chip2Chip PHY width parameter, which is 1 for compact 1:1, 2 for compact 2:1, and 4 for compact 4:1. [Equation 1](#page-16-1) applies to systems with burst length=1. The design implements a priority encoding scheme for multiplexing AW, AR, and W (or AR and B) data of the AXI4 interface. That is, for systems with a larger burst length, when a defined slot is empty, data from an available channel is multiplexed and transmitted (for example, if the AW and AR channels do not have data, then data from the W channel is transmitted). Hence, the theoretical bandwidth for systems with larger burst lengths will be better than the value in [Equation 1](#page-16-1) and the 34 factor could be ignored.

[Table 8](#page-17-8) lists the number of input and output I/Os needed for the different Chip2Chip core configurations. The shaded rows show the selected configurations for the reference design setup. If a lower data rate or pin count is needed, [Table 8](#page-17-8) and [Equation 1](#page-16-1) can be used to determine the appropriate configuration.

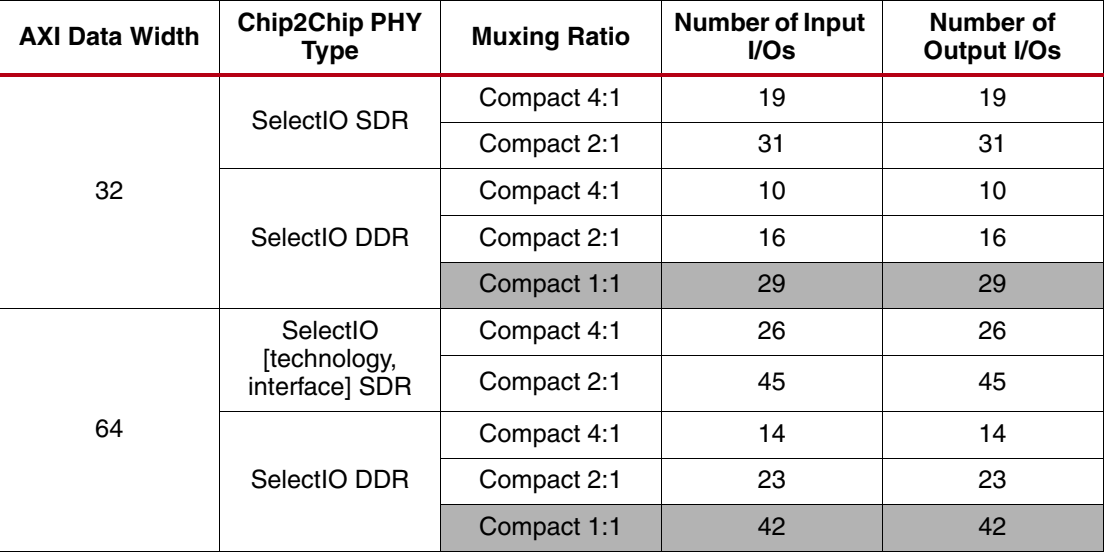

<span id="page-17-8"></span>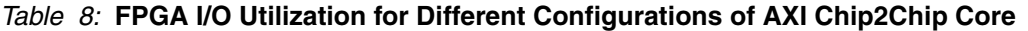

**Note:** The highlighted 32-bit configuration is chosen for the Kintex-7 FPGA to Zynq-7000 SP SoC reference design and the highlighted 64-bit configuration for the Kintex-7 FPGA to Kintex-7 FPGA reference design.

**References** This document uses the following references:

- <span id="page-17-0"></span>1. [PG067](http://www.xilinx.com/cgi-bin/docs/ipdoc?c=axi_chip2chip;v=latest;d=pg067-axi-chip2chip.pdf), *AXI Chip2Chip Product Guide*
- <span id="page-17-1"></span>2. [XAPP742](http://www.xilinx.com/support/documentation/application_notes/xapp742-axi-vdma-reference-design.pdf), *AXI VDMA Reference Design Application Note*
- <span id="page-17-2"></span>3. [UG1037](http://www.xilinx.com/cgi-bin/docs/ipdoc?c=axi_ref_guide;v=latest;d=ug1037-vivado-axi-reference-guide.pdf), *Vivado Design Suite: AXI Reference Guide*
- <span id="page-17-3"></span>4. [UG995](http://www.xilinx.com/cgi-bin/docs/rdoc?v=latest;d=ug995-vivado-ip-subsystems-tutorial.pdf)*, Vivado Design Suite Tutorial: Designing IP Subsystems Using IP Integrator*
- <span id="page-17-4"></span>5. [UG994,](http://www.xilinx.com/cgi-bin/docs/rdoc?v=latest;d=ug994-vivado-ip-subsystems.pdf) *Vivado Design Suite User Guide: Designing IP Subsystems Using IP Integrator*
- <span id="page-17-5"></span>6. [UG586,](http://www.xilinx.com/cgi-bin/docs/ipdoc?c=mig_7series;v=latest;d=ug586_7Series_MIS.pdf) *Zynq-7000 SoC and 7 Series Devices Memory Interface Solutions User Guide*
- <span id="page-17-6"></span>7. On-Screen Display LogiCORE IP [www.xilinx.com/products/intellectual-property/EF-DI-OSD.htm](http://www.xilinx.com/products/intellectual-property/EF-DI-OSD.htm)
- <span id="page-17-7"></span>8. [Video Timing Controller IP](http://www.xilinx.com/support/documentation/ip_documentation/v_tc/v3_0/ds857_v_tc.pdf) [www.xilinx.com/products/intellectual-property/EF-DI-VID-TIMING.htm](http://www.xilinx.com/products/intellectual-property/EF-DI-VID-TIMING.htm)

<span id="page-18-0"></span>9. FMC connector cable [www.samtec.com/standards/vita.aspx](http://www.samtec.com/standards/vita.aspx)

# **Revision History**

The following table shows the revision history for this document.

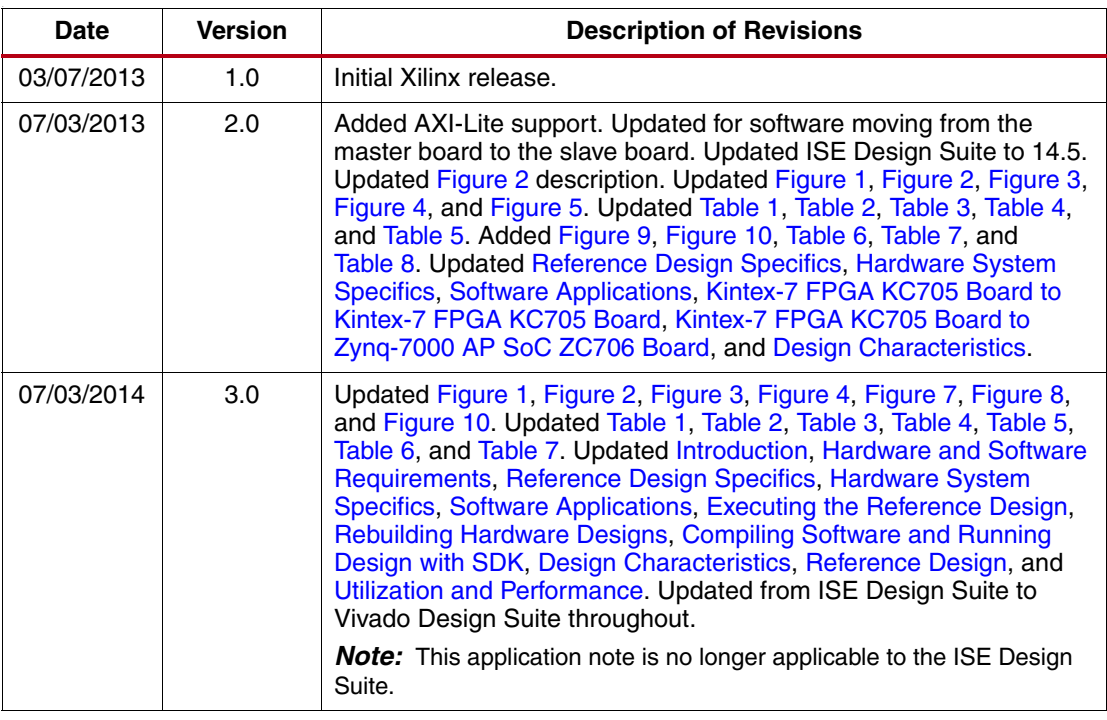

# **Notice of Disclaimer**

The information disclosed to you hereunder (the "Materials") is provided solely for the selection and use of Xilinx products. To the maximum extent permitted by applicable law: (1) Materials are made available "AS IS" and with all faults, Xilinx hereby DISCLAIMS ALL WARRANTIES AND CONDITIONS, EXPRESS, IMPLIED, OR STATUTORY, INCLUDING BUT NOT LIMITED TO WARRANTIES OF MERCHANTABILITY, NON-INFRINGEMENT, OR FITNESS FOR ANY PARTICULAR PURPOSE; and (2) Xilinx shall not be liable (whether in contract or tort, including negligence, or under any other theory of liability) for any loss or damage of any kind or nature related to, arising under, or in connection with, the Materials (including your use of the Materials), including for any direct, indirect, special, incidental, or consequential loss or damage (including loss of data, profits, goodwill, or any type of loss or damage suffered as a result of any action brought by a third party) even if such damage or loss was reasonably foreseeable or Xilinx had been advised of the possibility of the same. Xilinx assumes no obligation to correct any errors contained in the Materials or to notify you of updates to the Materials or to product specifications. You may not reproduce, modify, distribute, or publicly display the Materials without prior written consent. Certain products are subject to the terms and conditions of Xilinx's limited warranty, please refer to Xilinx's Terms of Sale which can be viewed at<www.xilinx.com/legal.htm#tos>; IP cores may be subject to warranty and support terms contained in a license issued to you by Xilinx. Xilinx products are not designed or intended to be fail-safe or for use in any application requiring fail-safe performance; you assume sole risk and liability for use of Xilinx products in such critical applications, please refer to Xilinx's Terms of Sale which can be viewed at [www.xilinx.com/legal.htm#tos.](www.xilinx.com/legal.htm#tos)